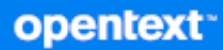

# Messenger Brugervejledning til klient

**Oktober 2023**

#### **Juridisk meddelelse**

Copyright 1996-2023 Open Text.

De eneste garantier for produkter og tjenester, der gives af Open Text og Open Texts associerede selskaber og licensgivere ("Open Text"), er angivet i de garantier, der udleveres sammen med disse produkter og tjenester. Intet i nærværende dokument er udarbejdet med henblik på at udgøre en yderligere garanti. Open Text er ikke ansvarlig for tekniske eller redaktionelle fejl eller udeladelser heri. Oplysningerne i nærværende dokument kan ændres uden varsel.

# **Indhold**

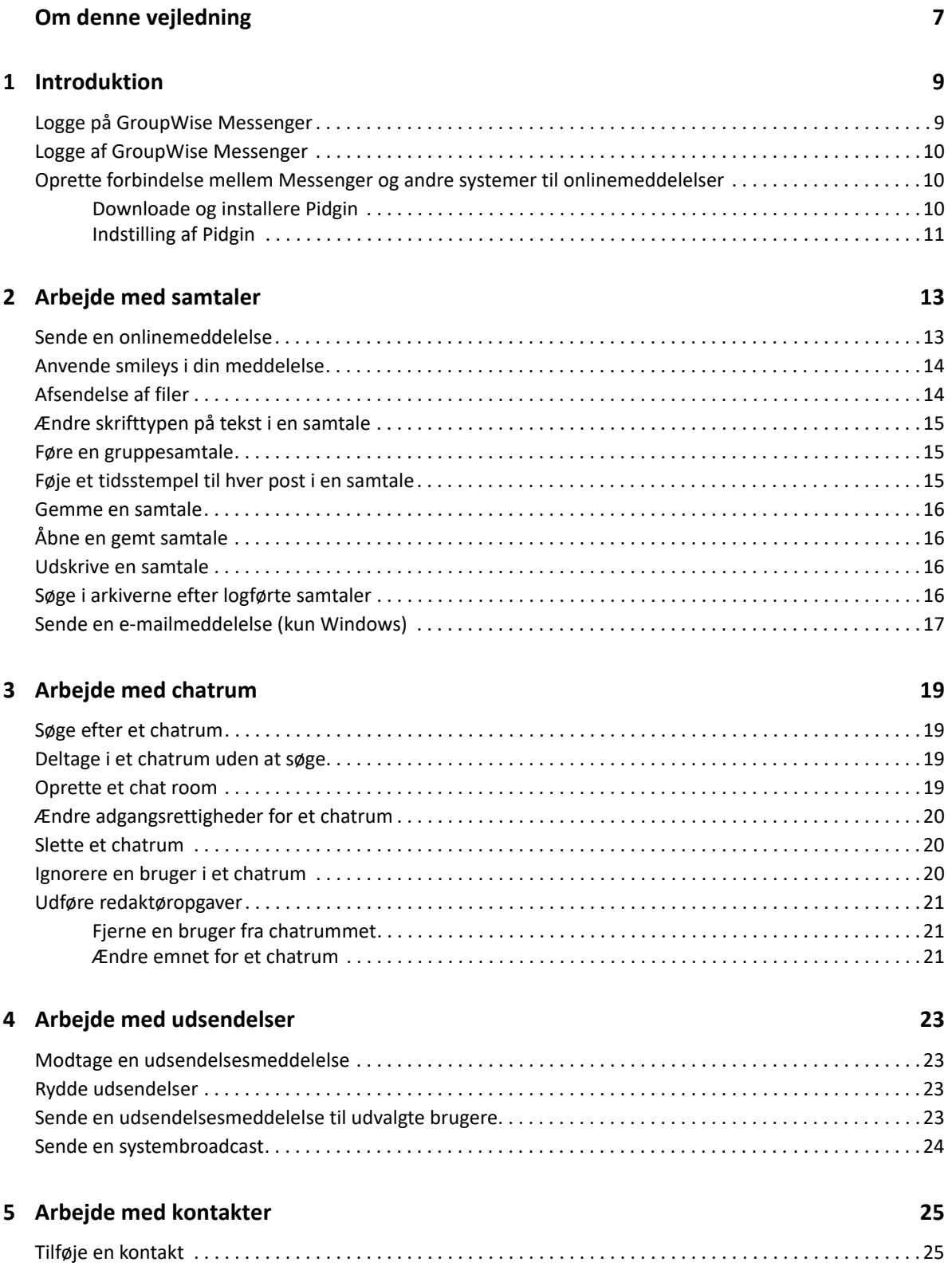

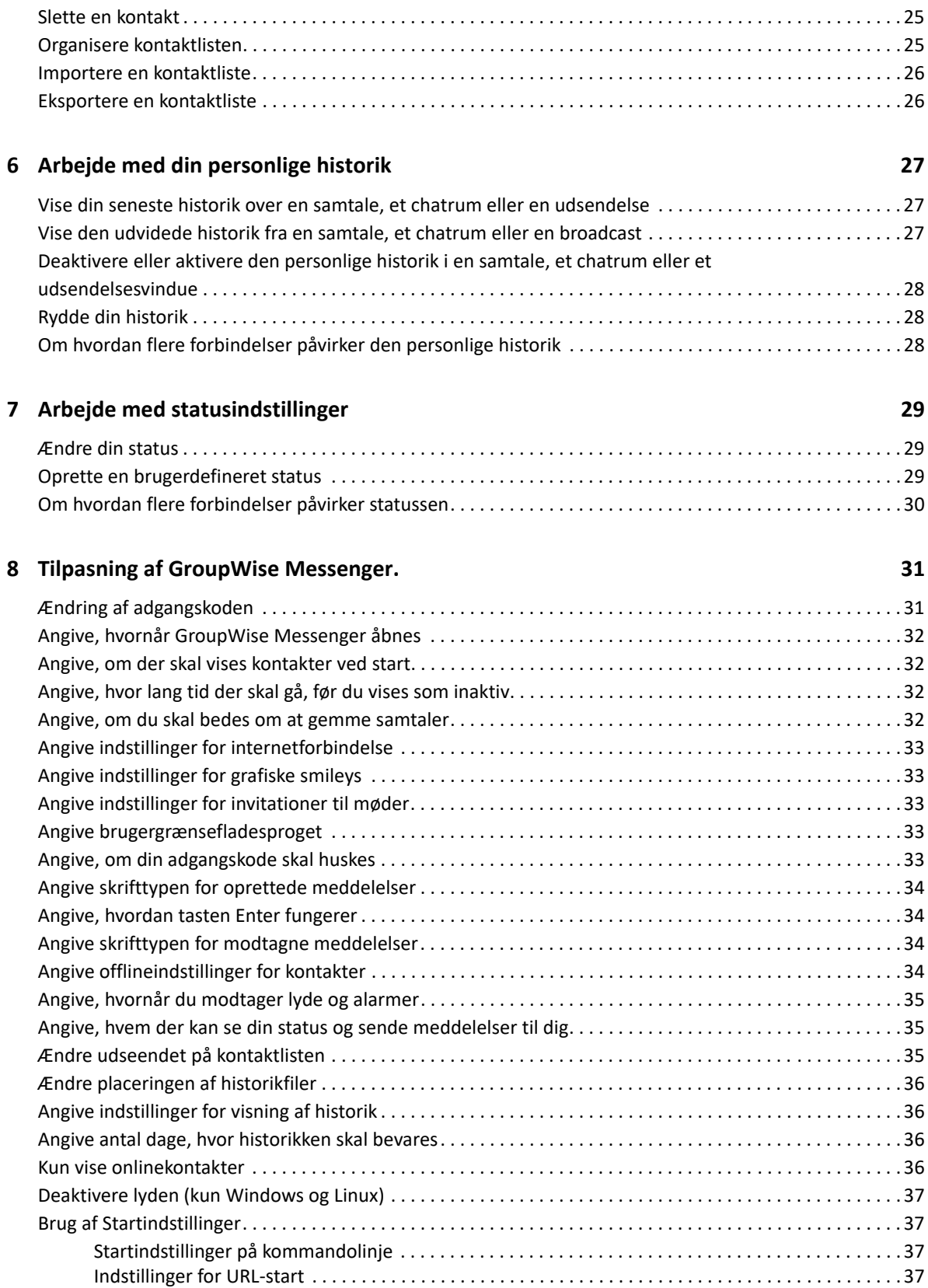

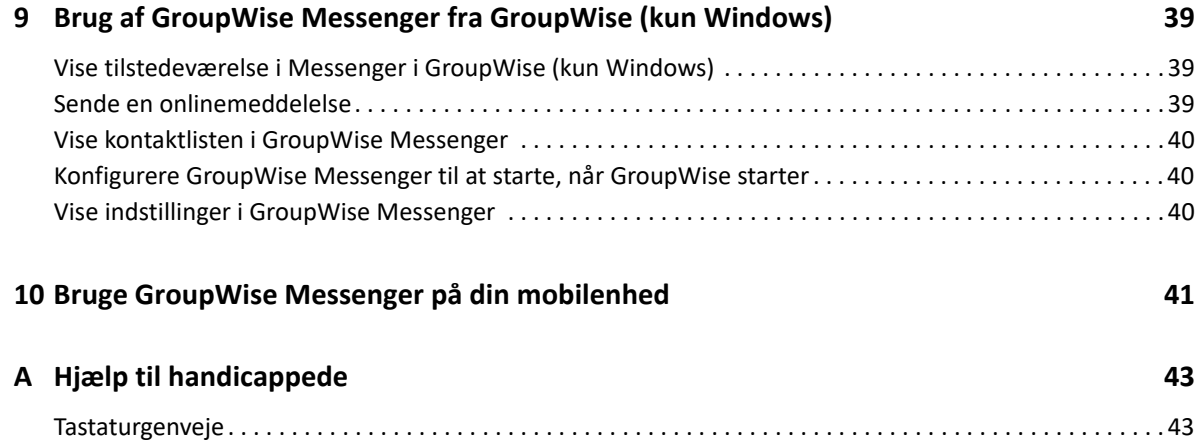

# <span id="page-6-0"></span>**Om denne vejledning**

I denne Brugervejledning til GroupWise Messenger -klient forklares det, hvordan GroupWise Messenger bruges i Windows, Linux eller Mac. Vejledningen er delt op i følgende afsnit:

- [Kapitel 1, "Introduktion," på side 9](#page-8-2)
- [Kapitel 2, "Arbejde med samtaler," på side 13](#page-12-2)
- [Kapitel 3, "Arbejde med chatrum," på side 19](#page-18-4)
- [Kapitel 4, "Arbejde med udsendelser," på side 23](#page-22-4)
- [Kapitel 5, "Arbejde med kontakter," på side 25](#page-24-4)
- [Kapitel 6, "Arbejde med din personlige historik," på side 27](#page-26-3)
- [Kapitel 7, "Arbejde med statusindstillinger," på side 29](#page-28-3)
- [Kapitel 8, "Tilpasning af GroupWise Messenger.," på side 31](#page-30-2)
- [Kapitel 9, "Brug af GroupWise Messenger fra GroupWise \(kun Windows\)," på side 39](#page-38-3)
- [Kapitel 10, "Bruge GroupWise Messenger på din mobilenhed," på side 41](#page-40-1)
- [Appendiks A, "Hjælp til handicappede," på side 43](#page-42-2)

# <span id="page-8-0"></span>1 <sup>1</sup> **Introduktion**

<span id="page-8-2"></span>GroupWise Messenger er et virksomhedsprodukt til onlinemeddelelser, der bruger GroupWise som brugerdatabase.

Du kan oprette en kontaktliste, sende onlinemeddelelser, oprette et arkiv med meddelelser, tillade eller blokere andre fra at se, om du er tilgængelig, og meget mere.

Indstillingerne i GroupWise Messenger er kun tilgængelige, hvis GroupWise Messenger er installeret og kører.

- ["Logge på GroupWise Messenger" på side 9](#page-8-1)
- ["Logge af GroupWise Messenger" på side 10](#page-9-0)
- ["Oprette forbindelse mellem Messenger og andre systemer til onlinemeddelelser" på side 10](#page-9-1)

### <span id="page-8-1"></span>**Logge på GroupWise Messenger**

- **1** Åbn GroupWise Messenger.
- **2** Angiv dit bruger-id i tekstfeltet **Bruger-id**.
- **3** Skriv adgangskoden i feltet **Adgangskode**
- **4** Vælg **Husk adgangskode**, hvis systemet skal gemme din adgangskode, så du ikke bliver spurgt igen.
- **5** Klik på **Avanceret**.
- **6** Skriv dit servernavn i feltet **Server**.
- **7** Skriv dit portnummer i feltet **Port**.

Hvis du ikke er sikker på, hvad du skal skrive i felterne **Server** og **Port**, skal du kontakte din systemadministrator.

- **8** Klik på **OK**.
- **9** (Valgfrit) Hvis du bruger avanceret godkendelse, skal du også bruge din godkendelsesmetode til at logge på.

Du kan finde flere oplysninger om avanceret godkendelse under ["Brug af avanceret](https://www.novell.com/documentation/groupwise23/gw_guide_userwin/data/logging_in_aauth.html#logging_in_aauth)  [godkendelse](https://www.novell.com/documentation/groupwise23/gw_guide_userwin/data/logging_in_aauth.html#logging_in_aauth)" i *GroupWise -brugervejledningen til klienter*.

Når du logger på GroupWise Messenger, føjes **C**GroupWise Messenger-ikonet til meddelelsesområdet til Windows og Linux. På Mac føjes GroupWise Messenger-ikonet til dockingstationen.

Messenger gør det muligt at være logget på Messenger-klienten flere steder på samme tid. Du kan f.eks. være logget på Messenger på din computer på kontoret og samtidigt være logget på Messenger på din mobilenhed. Din samtalehistorik er gemt på den enhed eller computer, hvor du havde samtalen. (Du kan få flere oplysninger om meddelelseshistorikken i [Arbejde med din](#page-26-3)  [personlige historik](#page-26-3).)

I Linux kan du starte flere forekomster af GroupWise Messenger på samme arbejdsstation. Dette kan være nyttigt, hvis du har brug for at logge på Messenger under særskilte brugerkonti samtidig, f.eks. for medarbejdere i helpdesk eller kundesupport. Brug startswitchen /multi til at køre flere klienter. Du kan finde flere oplysninger om startswitcher under ["Startindstillinger på kommandolinje" på](#page-36-4)  [side 37.](#page-36-4)

# <span id="page-9-0"></span>**Logge af GroupWise Messenger**

**1** Klik på **Filer** > **Log af**.

Med funktionen **Log af** bliver du logget af GroupWise Messenger, men hovedvinduet lukkes ikke, og GroupWise Messenger afsluttes ikke.

Der er to andre valgmuligheder i menuen Fil:

- **Luk dette vindue lukker GroupWise Messenger-vinduet, men lader <b>in Stranger** ikonet i meddelelsesområdet til Windows og Linux stå og lader Messenger-ikonet stå i dockingstationen til Mac.
- **Afslut** logger dig af GroupWise Messenger, lukker GroupWise Messenger-vinduet og fjerner ikonet fra meddelelsesområdet til Windows og Linux og fra dockingstationen til Mac.

Hvis netværksforbindelsen eller forbindelsen til GroupWise Messenger afbrydes på et tidspunkt, bliver du logget af GroupWise Messenger. Du bliver logget på igen, så snart forbindelsen er genoprettet. Hvis du er midt i en samtale, når dette sker, kan samtalen fortsætte, så snart forbindelsen er genoprettet.

## <span id="page-9-1"></span>**Oprette forbindelse mellem Messenger og andre systemer til onlinemeddelelser**

Pidgin er et open source-projekt, der gør det muligt at oprette forbindelse til forskellige netværk til onlinemeddelelser, herunder GroupWise Messenger. Når du bruger Pidgin sammen med GroupWise Messenger, er du ikke begrænset til at bruge onlinemeddelelser med kolleger og venner, der bruger samme GroupWise Messenger-netværk som dig. Hvis du f.eks. har en ven, der bruger MSN Messenger, kan du chatte med vedkommende via dit GroupWise Messenger-system ved at bruge Pidgin.

Du kan få flere oplysninger om Pidgin, som ikke er beskrevet i dette afsnit, på [Pidgin-webstedet](http://www.pidgin.im/)  (http://www.pidgin.im/).

- ["Downloade og installere Pidgin" på side 10](#page-9-2)
- ["Indstilling af Pidgin" på side 11](#page-10-0)

#### <span id="page-9-2"></span>**Downloade og installere Pidgin**

- **1** Angiv adressen på [Pidgin-webstedet](http://www.pidgin.im/) (http://www.pidgin.im/) i din internetbrowser.
- **2** Klik på fanen **Download**.
- **3** Klik på det operativsystem, der er installeret på din computer.
- **4** Klik på ikonet **Download**.
- **5** Klik på **Gem fil**.
- **6** Gå til den placering i dit filsystem, hvor du vil gemme filen, og klik derefter på **Gem**.
- **7** Gå til den placering, hvor du gemte filen pidgin.exe, dobbeltklik på filen, og klik derefter på **Kør**.
- **8** Vælg dit foretrukne sprog, og klik derefter på **OK**.

Dette starter installationsguiden til Pidgin.

- **9** Klik på **Næste**, når guiden på velkomstskærmen vises.
- **10** Klik på **Næste** for at acceptere licensaftalen.
- **11** Vælg de komponenter, du vil installere, og klik derefter på **Næste**.

Hvis du ikke er sikker, skal du ikke vælge noget. Dette installerer kun standardindstillinger.

Pidgin kræver, at GTK (Graphical Took Kit) er installeret på din computer. Hvis GTK ikke allerede er installeret på din computer, installerer Pidgin-installationsguiden det for dig.

- **12** Hvis du skal installere GTK, skal du gå til den placering, hvor du vil installere det, og derefter klikke på **Næste**.
- **13** Gå til den placering, hvor du vil installere Pidgin, og klik derefter på **Næste**.
- **14** Klik på **Næste**, når installationen er fuldført.
- **15** Vælg **Kør Pidgin**, og klik derefter på **Udfør**.

#### <span id="page-10-0"></span>**Indstilling af Pidgin**

Når Pidgin er installeret, skal du indstille det.

- ["Indstilling af din GroupWise-konto" på side 11](#page-10-1)
- ["Konfigurere andre systemer til onlinemeddelelser" på side 12](#page-11-0)
- ["Tilføjelse af kontaktpersoner" på side 12](#page-11-1)

#### <span id="page-10-1"></span>**Indstilling af din GroupWise-konto**

**1** Klik på **Tilføj** på Pidgin-siden.

Siden Tilføj konto vises.

- **2** Klik på pilen ud for rullelisten i feltet **Protokol**, og klik derefter på **GroupWise**.
- **3** Angiv dit Messenger-brugernavn i feltet **Brugernavn**.
- **4** Angiv din Messenger-adgangskode i feltet **Adgangskode**.
- **5** Klik på fanen **Avanceret**.
- **6** I felterne **Serveradresse** og **Serverport** skal du angive den serveradresse og -port, som dit GroupWise Messenger-system bruger.

Hvis du kender serveradressen og portnummeret, skal du angive oplysninger i de relevante felter og gå til [Trin 7.](#page-11-2) Hvis du ikke kender serveradressen og portnummeret, skal du gennemføre følgende trin:

- **6a** Start GroupWise Messenger.
- **6b** Klik på **Hjælp** > **Om GroupWise Messenger** på værktøjslinjen i GroupWise Messenger.

Serveradressen og -porten til GroupWise Messenger-serveren vises.

- <span id="page-11-2"></span>**7** Klik på **Gem**.
- **8** Vælg GroupWise-kontoen i vinduet **Konti**.
- **9** Klik på **Accepter** for at acceptere certifikatet fra GroupWise Messenger-serveren.

Når du accepterer certifikatet, bliver du logget på GroupWise Messenger-serveren via Pidginprogrammet, og du bør nu kunne sende onlinemeddelelser til dine kontakter i Messenger.

Når du vil sende en meddelelse til brugere, som anvender andre klienter til onlinemeddelelser end GroupWise Messenger, skal du konfigurere disse individuelle klienter i Pidgin. Se hvordan under [Konfigurere andre systemer til onlinemeddelelser](#page-11-0).

#### <span id="page-11-0"></span>**Konfigurere andre systemer til onlinemeddelelser**

- **1** Klik på **Tilføj** på siden Konti.
- **2** Klik på pilen ud for rullelisten i feltet **Protokol**, og klik derefter på den tjeneste for onlinemeddelelser, du vil kommunikere med. Hvis du f.eks. vil sende en meddelelse til en bruger, der har en Yahoo-konto, skal du klikke på **Yahoo**.

Du skal have en aktiv konto hos den Messenger-tjeneste, du vil kommunikere med. Hvis du f.eks. føjer Yahoo til din kontoliste, skal du have en konto hos Yahoo.

- **3** Angiv det brugernavn, du allerede har oprettet til Messenger-tjenesten, i feltet **Brugernavn**.
- **4** Angiv den adgangskode, der er knyttet til dit brugernavn, i feltet **Adgangskode**.
- **5** Klik på **Gem**.

#### <span id="page-11-1"></span>**Tilføjelse af kontaktpersoner**

- **1** Klik på **Venner** > **Tilføj ven** på værktøjslinjen Venneliste.
- **2** Vælg den Messenger-tjeneste, hvor den kontakt, du vil tilføje, er registreret, på rullelisten.
- **3** Angiv det brugernavn for kontakten, der er knyttet til det netværk, hvor kontakten er registreret, i feltet **Vens brugernavn**.

Hvis du f.eks. vil tilføje en kontakt, der har en konto hos Yahoo, og kontaktens e-mailadresse er Jim75@yahoo.com, så skal du i feltet **Vens brugernavn** angive Jim75.

- **4** (Valgfrit) Angiv navnet på kontakten i feltet **Alias**.
- **5** Klik på rullelisten i feltet **Føj ven til gruppe**, og klik på den kategori, hvor du vil tilføje din kontakt. Denne funktion gør det muligt at holde styr på dine kontakter.
- **6** Klik på **Tilføj**.
- <span id="page-12-2"></span><span id="page-12-0"></span>["Sende en onlinemeddelelse" på side 13](#page-12-1)
- ["Anvende smileys i din meddelelse" på side 14](#page-13-0)
- ["Afsendelse af filer" på side 14](#page-13-1)
- ["Ændre skrifttypen på tekst i en samtale" på side 15](#page-14-0)
- ["Føre en gruppesamtale" på side 15](#page-14-1)
- ["Føje et tidsstempel til hver post i en samtale" på side 15](#page-14-2)
- ["Gemme en samtale" på side 16](#page-15-0)
- ["Åbne en gemt samtale" på side 16](#page-15-1)
- ["Udskrive en samtale" på side 16](#page-15-2)
- ["Søge i arkiverne efter logførte samtaler" på side 16](#page-15-3)
- ["Sende en e-mailmeddelelse \(kun Windows\)" på side 17](#page-16-0)

### <span id="page-12-1"></span>**Sende en onlinemeddelelse**

Sådan sender du en onlinemeddelelse:

**1** Dobbeltklik på en kontakt, og følg derefter [Trin 3.](#page-12-3)

eller

Hvis du vil sende en meddelelse til en person, som ikke findes på din kontaktliste, skal du klikke på **Send en meddelelse** og derefter følge [Trin 2](#page-12-4).

<span id="page-12-4"></span>**2** Klik på **Søg efter bruger**, vælg **Anvend dette bruger-ID**, skriv personens bruger-id, og klik derefter på **Udfør**.

eller

Klik på **Søg efter bruger**, vælg **Søg efter en bruger**, indtast en del af eller hele navnet på den bruger, du søger efter, og klik derefter på **Næste**. Vælg den ønskede bruger på listen **Søgeresultater**, klik på **Tilføj**, hvis du vil føje brugeren til din kontaktliste, og klik derefter på **Udfør**.

eller

Klik på **Søg efter bruger**, klik på **Avanceret**, klik på **begynder med**, **indeholder** eller **lig med > på rullelisten ud for et felt, skriv de oplysninger, du vil søge efter, og klik derefter på Næste**. Vælg den ønskede bruger på listen **Søgeresultater**, klik på **Tilføj**, hvis du vil føje brugeren til din kontaktliste, og klik derefter på **Udfør**.

- <span id="page-12-3"></span>**3** Skriv meddelelsen.
- **4** Klik på  $\leq$ , eller tryk på Enter.

# <span id="page-13-0"></span>**Anvende smileys i din meddelelse**

Sådan anvender du smileys i din meddelelse:

1 Klik på  $\bigcirc$  i en igangværende samtale, og klik derefter på det billede, der viser dine følelser. eller

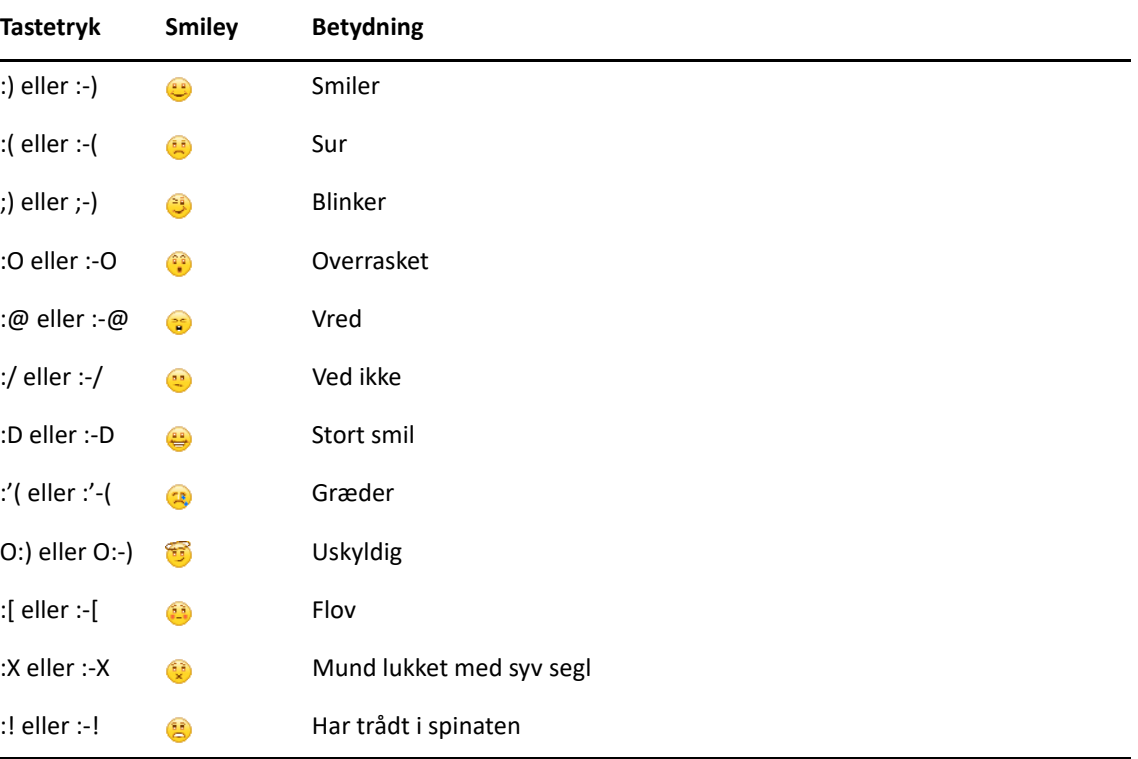

Anvend et af følgende tastetryk for at vise en smiley:

Når du anvender tastetryk i stedet for at vælge billeder, vises smiley-billedet, når du trykker på Enter for at sende meddelelsen. Klik på **Rediger** > **Smileys** for at minde dig selv om tastetrykkene, når du skriver en meddelelse.

Hvis tastetrykkene ikke skal konverteres til billeder, skal du klikke på **Speciel** > **Indstillinger** og fravælge **Brug grafiske smileys**. Denne indstilling forhindrer de skrevne tegnsekvenser i at blive konverteret til billeder.

# <span id="page-13-1"></span>**Afsendelse af filer**

Du kan sende en fil i Messenger ved hjælp af menuen **Handlinger**. Menuen **Handlinger** er tilgængelig på menulinjen nederst i klienten eller i højre side af en samtale.

- **1** I menuen **Handlinger** skal du vælge **Send en fil**.
- **2** Søg efter og vælg den fil, du vil sende. Modtageren kan derefter downloade filen.

Når du downloader filer, kan du indstille klienten til automatisk at downloade filer og angive, hvor de skal anbringes. Sådan administrerer du disse indstillinger:

- **1** Gå til **Filoverførsel** i **Speciel** > **Indstillinger**.
- **2** Vælg, om du vil downloade filer, når de modtages, og/eller den placering, filerne skal downloades til.

# <span id="page-14-0"></span>**Ændre skrifttypen på tekst i en samtale**

- **1** Når du er i gang med en samtale, skal du markere den tekst, du vil ændre.
- **2** Klik på **Rediger** > **Skrifttype**.
- **3** Foretag dine valg, og klik derefter på **OK**.

Du kan også markere tekst og foretage valg fra headeren oven over den tekst, du skriver.

*Figur 2-1 Skrifttypeheader*

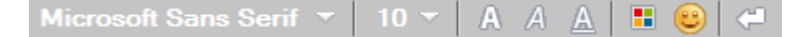

Se, hvordan du kan angive standardskrifttyperne, i [Angive skrifttypen for oprettede meddelelser](#page-33-4) og [Angive skrifttypen for modtagne meddelelser.](#page-33-5)

#### <span id="page-14-1"></span>**Føre en gruppesamtale**

Du kan føre onlinesamtaler med flere brugere på samme tid. Start en samtale med en bruger, og inviter derefter flere brugere til at deltage.

- **1** Dobbeltklik på et brugernavn på kontaktlisten.
- **2** Klik på udvidelsespilen ud for navnet på den bruger, du har en samtale med.
- **3** Klik på **Inviter andre**.
- **4** Klik på et brugernavn (eller Ctrl + klik på flere brugere) på kontaktlisten, og klik derefter på **OK**. Du kan også holde Ctrl nede og klikke på flere brugere på din kontaktliste og derefter trykke på Enter for at begynde en gruppesamtale.

Alle brugere, der inviteres til samtalen, modtager en besked om at deltage i samtalen.

Hvis du ikke får vist en liste over deltagerne i samtalen, skal du klikke på  $\gg$  for at åbne kontrolpanelet.

Når en bruger har accepteret invitationen til at deltage i samtalen, kan vedkommende sende meddelelser til de øvrige deltagere. Brugeren kan ikke se de beskeder, der blev sendt, inden vedkommende begyndte at deltage i samtalen, eller når vedkommende ikke længere deltager i samtalen.

### <span id="page-14-2"></span>**Føje et tidsstempel til hver post i en samtale**

Hvis du vil tilføje et tidsstempel i en åben samtale, skal du klikke på **Vis** og derefter klikke på **Vis tidsstempel**.

## <span id="page-15-0"></span>**Gemme en samtale**

Sådan gemmer du en samtale:

- **1** Klik på **Filer**, når du er i gang med en samtale.
- **2** Klik på **Gem samtale som**, søg efter en placering, og angiv derefter et filnavn.

eller

Klik på **Gem samtale**, hvis du har gemt samtalen mindst én gang før.

- **3** Angiv, hvor samtalen skal gemmes.
- **4** Klik på **Gem**.

Samtalen bliver gemt med filtypenavnet .txt.

Du bliver også spurgt, om du vil gemme en samtale, når du lukker en samtale. Se, hvordan du kan ændre denne indstilling, i [Angive, om du skal bedes om at gemme samtaler](#page-31-4).

# <span id="page-15-1"></span>**Åbne en gemt samtale**

Sådan åbner du en gemt samtale:

- **1** Klik på **Filer** > **Åbn gemt samtale**.
- **2** Gå til samtalens placering, og klik derefter på **OK** eller **Åbn**.

Hvis du vil søge efter en samtale, der er blevet arkiveret, skal du have tildelt adgangsrettigheder af systemadministratoren. Du kan finde yderligere oplysninger i [Søge i arkiverne efter logførte](#page-15-3)  [samtaler.](#page-15-3)

### <span id="page-15-2"></span>**Udskrive en samtale**

Sådan udskriver du en samtale:

**1** Når du er i gang med en samtale, skal du klikke på **Filer** > **Udskriv samtaler**.

eller

Klik på **Filer** > **Udskriv** i Mac og Linux.

**2** Klik på **Udskriv** igen.

# <span id="page-15-3"></span>**Søge i arkiverne efter logførte samtaler**

Systemadministratoren kan angive, at alle samtaler logges i et systemarkiv. Hvis du er blevet tildelt adgangsrettigheder, kan du søge efter loggede samtaler i arkivet. Menupunktet Søg i arkiv vises kun, hvis du er tildelt adgang til at søge i arkivet.

- **1** Klik på **Filer** > **Søg i arkiv**.
- **2** Brug dialogboksen Søg i arkiverede meddelelser til at søge efter deltagere, datoer og samtaletekst:

Klik på **Søg**, hvis du vil søge efter og tilføje deltagere.

Klik på ikonet for at markere datoer i feltet **Datointerval**.

Skriv den tekst, du vil søge efter, i feltet **Indeholder**.

- **3** Klik på **Søg**, hvis du vil søge efter samtaler, der opfylder de angivne søgekriterier.
- **4** Hvis du vil udskrive eller gemme den liste med loggede samtaler, som du får vist, skal du klikke på **Udskriv liste** eller **Gem liste** i menuen Filer.
- **5** Hvis du vil udskrive eller gemme den loggede samtale, som aktuelt er markeret, skal du klikke på **Udskriv** eller **Gem** i menuen Filer.
- **6** Hvis du vil ændre søgekriterierne, skal du klikke på **Fil**, klikke på **Rediger søgning**, foretage ændringer og derefter klikke på **Søg** igen.

# <span id="page-16-0"></span>**Sende en e-mailmeddelelse (kun Windows)**

Sådan sender du en e-mail på en Windows-enhed:

- **1** I hovedvinduet i Messenger eller fra en igangværende samtale skal du klikke på **Funktioner** > **Send e-mail**.
- **2** (Betinget) Hvis du valgte **Send e-mail** i hovedvinduet, skal du vælge navnet på den person, du vil sende en e-mail til, og derefter klikke på **OK**.

eller

Dobbeltklik på navnet på den person, du vil sende en e-mailmeddelelse til.

eller

Klik på **Søg efter bruger**, vælg **Anvend dette bruger-ID**, skriv personens bruger-id, og klik derefter på **Udfør**.

eller

Klik på **Søg efter bruger**, vælg **Søg efter en bruger**, indtast en del af eller hele navnet på den bruger, du søger efter, og klik derefter på **Næste**. Vælg den ønskede bruger på listen **Søgeresultater**, klik eventuelt på **Føj til min kontaktliste**, og klik derefter på **Udfør**.

eller

Klik på **Søg efter bruger** for at søge efter en person. Klik på **Avanceret**, klik på **begynder med**, **indeholder** eller **lig med** på rullelisten ud for et felt, skriv de oplysninger, du vil søge efter i feltet, og klik derefter på **Næste**. Vælg den ønskede bruger på listen **Søgeresultater**, klik eventuelt på **Føj til min kontaktliste**, og klik derefter på **Udfør**.

**3** Når e-mailelementet åbner, skal du afslutte meddelelsen og klikke på **Send** på værktøjslinjen.

Hvis du ønsker at blive bedt om at sende en e-mail, hver gang du forsøger at sende en onlinemeddelelse til en person, som er offline, skal du klikke på **Speciel** > **Indstillinger**, vælge **Meddelelse**, sikre, at **Send e-mail, når jeg starter en meddelelse til en kontakt, der er offline** er markeret, og derefter klikke på **OK**.

# <span id="page-18-4"></span><span id="page-18-0"></span><sup>3</sup>**Arbejde med chatrum**

Chat rooms gør det muligt for adskillige brugere at deltage i et chat room og diskutere et emne. Du kan oprette og deltage i chat rooms i klienten, hvis du har rettigheder til det.

- ["Søge efter et chatrum" på side 19](#page-18-1)
- ["Deltage i et chatrum uden at søge" på side 19](#page-18-2)
- ["Oprette et chat room" på side 19](#page-18-3)
- ["Ændre adgangsrettigheder for et chatrum" på side 20](#page-19-0)
- ["Slette et chatrum" på side 20](#page-19-1)
- ["Ignorere en bruger i et chatrum" på side 20](#page-19-2)
- ["Udføre redaktøropgaver" på side 21](#page-20-0)

#### <span id="page-18-1"></span>**Søge efter et chatrum**

Det er kun chatrum, der er angivet som søgbare under oprettelsen, der vises i en chatrumssøgning.

- **1** Klik på **Funktioner** > **Chatrum**.
- **2** Vælg det chatrum, du vil deltage i, og klik derefter på **Deltag**.

### <span id="page-18-2"></span>**Deltage i et chatrum uden at søge**

Du kan deltage i et chatrum, der ikke er valgt som søgbart under oprettelsen, ved at deltage i chatrummet efter navn.

Hvis du vil deltage i et chatrum uden at søge, skal du klikke på **Funktioner** > **Deltag i chatrum**.

De seneste fire chatrum, du har deltaget i, gemmes på rullelisten **Deltag i chatrum**.

# <span id="page-18-3"></span>**Oprette et chat room**

Du kan kun oprette et chatrum, hvis administratoren har givet dig adgang til at oprette chatrum. Standardadgangen gør det ikke muligt at oprette et chatrum.

- **1** Klik på **Speciel** > **Chatrum**, og klik derefter på **Opret**.
- **2** (Valgfrit) Vælg en ejer af chat room'et.

Som standard er ejeren den bruger, som opretter chat room'et.

- **3** Skriv navnet på chat room'et.
- **4** (Valgfrit) Angiv en beskrivelse og en velkomstmeddelelse til chatrummet.
- **5** (Valgfrit) Angiv et maksimalt antal deltagere.

Standardantallet af deltagere er 50, og 500 er det maksimale antal for et hvilket som helst chatrum.

- **6** (Valgfrit) Vælg, om du vil arkivere chat room'et.
- **7** (Valgfrit) Vælg, om chat room'et skal være søgbart.
- **8** (Valgfrit) Klik på fanen **Adgang**, og vælg derefter adgangsrettighederne for alle brugere eller en bestemt bruger.
- **9** Klik på **OK** for at oprette chatrummet.

#### <span id="page-19-0"></span>**Ændre adgangsrettigheder for et chatrum**

Du kan ændre adgangsrettighederne for et chatrum, som du kan ændre rettighederne for.

**1** Hvis du opretter et chatrum med adgangsrettigheder, skal du klikke på **Speciel** > **Chatrum**, klikke på **Opret** og derefter klikke på fanen **Adgang**. Du kan få yderligere oplysninger om at oprette chatrum under [Oprette et chat room.](#page-18-3)

eller

Hvis du ændrer adgangsrettighederne for et eksisterende chatrum, skal du klikke på **Speciel** > **Chatrum**, vælge det chatrum, der skal ændres, og derefter klikke på **Egenskaber**.

- **2 Generel brugeradgang** vises som standard på adgangslisten. Hvis du vil føje en anden bruger til adgangslisten, skal du klikke på **Find bruger**.
- **3** Skriv kontaktens navn i feltet **Navn**, og klik derefter på **Næste**.
- **4** Vælg brugeren, og klik derefter på **Udfør**.
- **5** Vælg brugerens adgangsrettigheder.

**Vis:** Giver brugeren mulighed for at få vist chatrummet.

**Send:** Gør det muligt for brugeren at sende en meddelelse til chatrummet.

**Rediger rettigheder:** Gør det muligt for brugeren at redigere rettighederne til chatrummet.

**Redaktør:** Redaktøren kan slette en bruger og ændre emnet for chatrummet.

**6** Klik på **Angiv adgangskode** for at indstille en adgangskode for chatrummet.

Dette kræver, at brugeren skal angive en adgangskode for at deltage i chatrummet. Der er kun én adgangskode til chatrummet.

#### <span id="page-19-1"></span>**Slette et chatrum**

- **1** Klik på **Funktioner** > **Chatrum**.
- **2** Vælg det chatrum, du vil slette, og klik derefter på **Slet** > **Ja**.

#### <span id="page-19-2"></span>**Ignorere en bruger i et chatrum**

Hvis du ikke ønsker at se de meddelelser, der sendes til et chatrum fra en bestemt bruger, kan du vælge at ignorere denne bruger.

Højreklik på den bruger, du vil ignorere, og klik derefter på **Ignorer**.

Hvis du vil se meddelelser fra den pågældende bruger igen, skal du højreklikke på den bruger, du har ignoreret, og derefter fravælge **Ignorer**.

# <span id="page-20-0"></span>**Udføre redaktøropgaver**

Ejeren af chatrummet kan gøre en person til redaktør på adgangssiden under chatrumsegenskaberne. Du kan få yderligere oplysninger om adgangsrettigheder i [Ændre](#page-19-0)  [adgangsrettigheder for et chatrum.](#page-19-0)

Som redaktør af et chatrum kan du fjerne brugere fra chatrummet, og du kan ændre emnet for chatrummet.

- ["Fjerne en bruger fra chatrummet" på side 21](#page-20-1)
- ["Ændre emnet for et chatrum" på side 21](#page-20-2)

#### <span id="page-20-1"></span>**Fjerne en bruger fra chatrummet**

Når du fjerner personer fra et chatrum, kan de ikke længere deltage i chatrummet. De kan dog få adgang til chatrummet igen.

Højreklik på den bruger, der skal fjernes fra chatrummet, og klik på **Fjern**.

#### <span id="page-20-2"></span>**Ændre emnet for et chatrum**

Sådan ændrer du emnet for et chatrum:

- **1** Klik på **Funktioner** > **Rediger emne for chatrum**.
- **2** Skriv det nye emne i feltet **Emne for chatrum**, og klik derefter på **OK**.

# <span id="page-22-0"></span>4 <sup>4</sup>**Arbejde med udsendelser**

<span id="page-22-4"></span>En udsendelsesmeddelelse er en meddelelse, som kan sendes til hele systemet eller til enkelte brugere. Der findes to typer udsendelsesmeddelelser: en systemudsendelse, der sendes til alle brugerne, og en udsendelsesmeddelelse, der sendes til udvalgte brugere.

En udsendelsesmeddelelse er en envejsmeddelelse, som du ikke kan svare på. Som standard er udsendelsesmeddelelser til andre enkeltbrugere aktiveret, mens systemudsendelser (netværksudsendelser) er deaktiveret. Standardindstillingerne kan ændres af en systemadministrator.

- ["Modtage en udsendelsesmeddelelse" på side 23](#page-22-1)
- ["Rydde udsendelser" på side 23](#page-22-2)
- ["Sende en udsendelsesmeddelelse til udvalgte brugere" på side 23](#page-22-3)
- ["Sende en systembroadcast" på side 24](#page-23-0)

# <span id="page-22-1"></span>**Modtage en udsendelsesmeddelelse**

Når der er sendt en broadcast til dig, vises vinduet Modtaget broadcast. I vinduet Modtaget udsendelse kan du rydde udsendelsen eller rydde alle udsendelser.

# <span id="page-22-2"></span>**Rydde udsendelser**

Vælg den udsendelse, der skal ryddes, i vinduet Modtaget udsendelse, og klik derefter på **Ryd**.

Hvis du vil rydde alle de modtagne udsendelser, skal du klikke på **Ryd alle** i vinduet Modtaget udsendelse.

**BEMÆRK:** Hvis du ikke rydder dine udsendelsesmeddelelser, bliver du bedt om at rydde dem, når Messenger lukkes ned.

# <span id="page-22-3"></span>**Sende en udsendelsesmeddelelse til udvalgte brugere**

Sådan sender du en udsendelsesmeddelelse til bestemte brugere:

**1** Højreklik på en kontakt, klik på **Send udsendelse**, og fortsæt derefter med [Trin 3.](#page-23-1)

eller

Hvis du vil sende en broadcast til en person, som ikke findes på din kontaktliste, skal du klikke på **Send en broadcast** og derefter fortsætte med [Trin 2.](#page-22-5)

<span id="page-22-5"></span>**2** Klik på **Søg efter bruger**, vælg **Anvend dette bruger-ID**, skriv personens bruger-id, og klik derefter på **Tilføj**.

eller

Klik på **Søg efter bruger**, vælg **Søg efter en bruger**, indtast en del af eller hele navnet på den bruger, du søger efter, og klik derefter på **Næste**. Vælg den ønskede bruger på listen **Søgeresultater**, klik eventuelt på **Føj til min kontaktliste**, og klik derefter på **Udfør**.

eller

Klik på **Søg efter bruger**, klik på **Avanceret**, klik på **begynder med**, **indeholder** eller **lig med > på rullelisten ud for et felt, skriv de oplysninger, du vil søge efter, og klik derefter på Næste**. Vælg den ønskede bruger på listen **Søgeresultater**, klik eventuelt på **Føj til min kontaktliste**, og klik derefter på **Udfør**.

- <span id="page-23-1"></span>**3** Skriv din udsendelsesmeddelelse.
- **4** Klik på eller tryk på Enter.

## <span id="page-23-0"></span>**Sende en systembroadcast**

Der sendes en systemudsendelse til alle i hele systemet, der er online. Systemadministratoren skal have givet dig adgang til at sende systemudsendelser.

- **1** Klik på **Funktioner** > **Send systemudsendelsesmeddelelse**.
- **2** Skriv din udsendelsesmeddelelse.
- **3** Klik på  $\leftarrow$ , eller tryk på Enter.

# <span id="page-24-4"></span><span id="page-24-0"></span><sup>5</sup>**Arbejde med kontakter**

- ["Tilføje en kontakt" på side 25](#page-24-1)
- ["Slette en kontakt" på side 25](#page-24-2)
- ["Organisere kontaktlisten" på side 25](#page-24-3)
- ["Importere en kontaktliste" på side 26](#page-25-0)
- ["Eksportere en kontaktliste" på side 26](#page-25-1)

# <span id="page-24-1"></span>**Tilføje en kontakt**

Sådan tilføjer du en kontakt:

- **1** Klik på **Tilføj en kontakt**.
- **2** Skriv en del af eller hele navnet på den person, du vil tilføje. Klik på **Næste**, klik på navnet på listen **Søgeresultater**, og klik derefter på **Tilføj**.

eller

Vælg **Anvend dette bruger-ID**, skriv personens bruger-id, og klik derefter på **Tilføj**.

eller

Klik på **Avanceret**, klik på **begynder med**, **indeholder** eller **lig med** på rullelisten ud for et felt, skriv de oplysninger, du vil søge efter i feltet, og klik derefter på **Næste**. Vælg den ønskede bruger på listen **Søgeresultater**, og klik derefter på **Tilføj**.

# <span id="page-24-2"></span>**Slette en kontakt**

Hvis du vil slette en kontakt, skal du højreklikke på kontakten og derefter klikke på **Fjern**.

# <span id="page-24-3"></span>**Organisere kontaktlisten**

Du kan organisere kontaktlisten ved at trække kontakter og mapper til den ønskede placering. Eller du kan følge nedenstående trin:

- **1** Klik på **Speciel** > **Organiser kontakter**. Mac: Klik på **Opsætning** > **Organiser**.
- **2** Klik på kontaktnavne, og klik derefter på **Flyt op** eller **Flyt ned** for at ændre placeringen på listen.
- **3** Hvis du vil tilføje en mappe, skal du klikke på **Tilføj mappe** og derefter skrive mappens navn.
- **4** Hvis du vil flytte en kontakt til en mappe, skal du trække kontakten til mappen eller klikke på kontakten, klikke på **Flyt**, vælge mappen på rullelisten og derefter klikke på **OK**.
- **5** Klik på **Luk**.

# <span id="page-25-0"></span>**Importere en kontaktliste**

Du kan importere en kontaktliste, hvis du har en .nmx-fil (kontaktlistefil), der skal importeres. En .nmx-fil er en fil, der er eksporteret fra en kontaktliste i GroupWise Messenger. De importerede kontakter flettes sammen med den eksisterende kontaktliste.

- **1** Klik på **Filer** > **Importer kontakter**.
- **2** Find placeringen af .nmx-filen.
- **3** Klik på filnavnet, og klik derefter på **Åbn**.

## <span id="page-25-1"></span>**Eksportere en kontaktliste**

Du kan gemme din kontaktliste som en .nmx-fil (kontaktlistefil), som kan distribueres til andre brugere. Når en anden bruger importerer .nmx-filen, flettes de importerede kontakter sammen med brugerens eksisterende kontaktliste.

- **1** Klik på **Filer** > **Eksporter kontakter**.
- **2** Find placeringen af .nmx-filen.
- **3** Vælg filnavnet, og klik derefter på **Gem**.

6

# <span id="page-26-3"></span><span id="page-26-0"></span><sup>6</sup>**Arbejde med din personlige historik**

Din historik viser tidligere meddelelser, som du har enten modtaget eller sendt i GroupWise Messenger. Denne funktion er nyttig, når du har brug for oplysninger fra en tidligere meddelelse. Samtaler, chat rooms og udsendelsesmeddelelser er alle en del af din personlige historik. En administrator kan deaktivere den personlige historik. Som standard er den personlige historik aktiveret for alle brugere.

- ["Vise din seneste historik over en samtale, et chatrum eller en udsendelse" på side 27](#page-26-1)
- ["Vise den udvidede historik fra en samtale, et chatrum eller en broadcast" på side 27](#page-26-2)
- ["Deaktivere eller aktivere den personlige historik i en samtale, et chatrum eller et](#page-27-0)  [udsendelsesvindue" på side 28](#page-27-0)
- ["Rydde din historik" på side 28](#page-27-1)
- ["Om hvordan flere forbindelser påvirker den personlige historik" på side 28](#page-27-2)

#### <span id="page-26-1"></span>**Vise din seneste historik over en samtale, et chatrum eller en udsendelse**

Din personlige historik viser de seneste 100 meddelelser i en samtale, et chatrum eller et broadcastvindue.

Din samtalehistorik gemmes på alle enheder eller computere, som du var logget på GroupWise Messenger med på tidspunktet, hvor samtalen fandt sted. Hvis du var logget på Messenger på flere maskiner på tidspunktet for samtalen, gemmes historikken for den samtale på alle enhederne. Hvis du kun var logget på én computer på det tidspunkt, hvor samtalen fandt sted, er historikken kun tilgængelig fra den enhed.

## <span id="page-26-2"></span>**Vise den udvidede historik fra en samtale, et chatrum eller en broadcast**

Du kan vise historikfilen for en samtale fra samtalevinduet. Hver gang du har en samtale, går ind i et chatrum eller sender eller modtager en udsendelse, skrives historikken i en historikfil.

Din historik er gemt på den enhed, hvor samtalen fandt sted. Hvis du f.eks. har en samtale på dit skrivebord, kan du ikke få vist historikken for den samtale på din mobiltelefon.

De fleste historikfiler er knyttet til den type vindue, du er i, og den bruger, du sender meddelelser til. Alle dine samtaler med Mike Palu kunne f.eks. gemmes i en fil, der hedder Conv\_mpalu\_*nummer*.hst. Hvis det er en historikfil til chatrum, ændres navnet til *Chat\_nameofchatroom\_nummer*.hst. Alle de afsendte udsendelser gemmes imidlertid i filen Broadcasts sent.hst. Du kan ændre placeringen af historikfilen. Du kan finde yderligere oplysninger om historikfilen i [Ændre placeringen af historikfiler.](#page-35-4)

Når historikfilen vises, kan du ikke redigere filen i historikvinduet.

Klik på **Vis historik** i en samtale, et chatrum eller et udsendelsesvindue. Indholdet af historikfilen vises.

## <span id="page-27-0"></span>**Deaktivere eller aktivere den personlige historik i en samtale, et chatrum eller et udsendelsesvindue**

Den personlige historik er aktiveret som standard.

- **1 Klik på** > **Speciel** > **Indstillinger**, og klik derefter på **Historik**. Mac: Klik på **Opsætning** > **Indstillinger**, og klik derefter på **Historik**.
- **2** Fjern markering af **Vis historik i samtalevinduer**.

# <span id="page-27-1"></span>**Rydde din historik**

Sådan rydder du din historik:

- **1** Klik på **Speciel** > **Indstillinger**, og klik derefter på **Historik**. Mac: Klik på **Opsætning** > **Indstillinger**, og klik derefter på **Historik**.
- **2** Vælg det antal dage, de seneste meddelelser skal gemmes.
- **3** Klik på **Slet historik**.

Dette rydder alle meddelelser op til det antal dage, der er valgt. Du kan rydde historik, som er mere end en dag gammel.

Hvis du vil rydde din historik helt, skal du slette historikfilerne. Du kan se, hvor dine historikfiler gemmes, ved at klikke på **Speciel** > **Indstillinger** og derefter klikke på **Historik**. Mac: Klik på **Opsætning** > **Indstillinger**, og klik derefter på **Historik**. Placeringen af historikfilen er gemt i feltet **Gem samtaler lokalt**.

Du kan ændre placeringen af historikfilen. Du kan finde yderligere oplysninger om historikfilen i [Ændre placeringen af historikfiler](#page-35-4).

## <span id="page-27-2"></span>**Om hvordan flere forbindelser påvirker den personlige historik**

Din samtalehistorik gemmes på alle enheder eller computere, som du var logget på GroupWise Messenger med på tidspunktet, hvor samtalen fandt sted. Hvis du var logget på Messenger på flere maskiner på tidspunktet for samtalen, gemmes historikken for den samtale på alle enhederne. Hvis du kun var logget på én computer på det tidspunkt, hvor samtalen fandt sted, er historikken kun tilgængelig fra den enhed.

<span id="page-28-0"></span>7 <sup>7</sup>**Arbejde med statusindstillinger**

Se følgende afsnit for at forstå de statusindstillinger, der er tilgængelige for dig.

- <span id="page-28-3"></span>["Ændre din status" på side 29](#page-28-1)
- ["Oprette en brugerdefineret status" på side 29](#page-28-2)
- ["Om hvordan flere forbindelser påvirker statussen" på side 30](#page-29-0)

## <span id="page-28-1"></span>**Ændre din status**

Sådan ændrer du din status:

- **1** Klik på **statuslinjen** (hvor dit navn vises under menulinjen).
- **2** Klik på den status, du ønsker, at andre brugere skal kunne se ud for dit navn på deres kontaktlister.
	- $\cdot$  Online
	- + Optaget
	- $\cdot$   $\cdot$   $\circ$  Ikke til stede
	- $\cdot \sqrt{8}$  Vis offline

Du kan også højreklikke på  $\bullet$  GroupWise Messenger-ikonet i meddelelsesområdet (kun Windows og Linux), klikke på **Status** og derefter klikke på en status.

### <span id="page-28-2"></span>**Oprette en brugerdefineret status**

Sådan opretter du en brugerdefineret status:

- **1** Klik på **Filer** > **Status** > Brugerdefineret status.
- **2** Klik på **Tilføj**.
- **3** Skriv titlen på den brugerdefinerede status, f.eks. Sidder i møde.
- **4** Vælg **Online**, **Optaget** eller **Ikke til stede** på rullelisten **Vis som**. Dette bestemmer det ikon, der vises ud for din status.
- **5** (Valgfrit) Skriv den tekst, der automatisk skal returneres til en bruger, der forsøger at sende dig en onlinemeddelelse, når du har valgt denne status, f.eks. "Jeg sidder i møde nu og kan ikke svare."
- **6** Klik på **OK**, og klik derefter på **Luk**.

# <span id="page-29-0"></span>**Om hvordan flere forbindelser påvirker statussen**

Hvis der er flere forbindelser, kan det påvirke, hvordan din status vises, når du ændrer status og når du logger på en sekundær enhed.

#### **Ændre status**

Når du er logget på GroupWise Messenger på flere enheder, og du ændrer din status på en af enhederne, afspejles ændringen med det samme på tværs af alle enheder.

Når du f.eks. er logget på Messenger på dit skrivebord og på din mobiltelefon, og du ændrer din Messenger-status til Ikke til stede på telefonen, afspejles ændringen også på dit skrivebord. Derfor kan andre brugere se din status som Ikke til stede. (Den eneste undtagelse til dette er, når din status flyttes til Inaktiv på en enhed på grund af manglende aktivitet på den enhed. I dette tilfælde bliver din status for andre enheder, hvor du er aktiv, ikke flyttet til Inaktiv.)

#### **Logge på**

Når du logger på Messenger på en enhed, registrerer Messenger, om en status allerede findes på en anden enhed. Hvis en status findes, bruges denne status på den enhed, du er logget på. Hvis en status ikke findes, anvendes enhedens standardstatus.

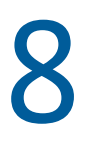

# <span id="page-30-2"></span><span id="page-30-0"></span><sup>8</sup> **Tilpasning af GroupWise Messenger.**

Dette afsnit indeholder følgende emner:

- ["Ændring af adgangskoden" på side 31](#page-30-1)
- ["Angive, hvornår GroupWise Messenger åbnes" på side 32](#page-31-0)
- ["Angive, om der skal vises kontakter ved start" på side 32](#page-31-1)
- ["Angive, hvor lang tid der skal gå, før du vises som inaktiv" på side 32](#page-31-2)
- ["Angive, om du skal bedes om at gemme samtaler" på side 32](#page-31-3)
- ["Angive indstillinger for internetforbindelse" på side 33](#page-32-0)
- ["Angive indstillinger for grafiske smileys" på side 33](#page-32-1)
- ["Angive indstillinger for invitationer til møder" på side 33](#page-32-2)
- ["Angive brugergrænsefladesproget" på side 33](#page-32-3)
- ["Angive, om din adgangskode skal huskes" på side 33](#page-32-4)
- ["Angive skrifttypen for oprettede meddelelser" på side 34](#page-33-0)
- ["Angive, hvordan tasten Enter fungerer" på side 34](#page-33-1)
- ["Angive skrifttypen for modtagne meddelelser" på side 34](#page-33-2)
- ["Angive offlineindstillinger for kontakter" på side 34](#page-33-3)
- ["Angive, hvornår du modtager lyde og alarmer" på side 35](#page-34-0)
- ["Angive, hvem der kan se din status og sende meddelelser til dig" på side 35](#page-34-1)
- ["Ændre udseendet på kontaktlisten" på side 35](#page-34-2)
- ["Ændre placeringen af historikfiler" på side 36](#page-35-0)
- ["Angive indstillinger for visning af historik" på side 36](#page-35-1)
- ["Angive antal dage, hvor historikken skal bevares" på side 36](#page-35-2)
- ["Kun vise onlinekontakter" på side 36](#page-35-3)
- ["Deaktivere lyden \(kun Windows og Linux\)" på side 37](#page-36-0)
- ["Brug af Startindstillinger" på side 37](#page-36-1)

### <span id="page-30-1"></span>**Ændring af adgangskoden**

Hvis den systemansvarlige giver dig rettighederne til det, kan du ændre din adgangskode til GroupWise Messenger. Eftersom du logger på GroupWise Messenger ved hjælp af din adgangskode til GroupWise, vil dette ændre din adgangskode til biblioteket.

- **1** Klik på **Speciel** > **Skift adgangskode**. Mac: Klik på **Opsætning** > **Skift adgangskode**.
- **2** Skriv den gamle adgangskode i feltet **Gammel adgangskode**, og skriv derefter den nye adgangskode i felterne **Ny adgangskode** og **Bekræft adgangskode**.
- **3** Klik på **OK**.

# <span id="page-31-0"></span>**Angive, hvornår GroupWise Messenger åbnes**

Sådan angiver du, hvornår Messenger åbnes:

- **1** Klik på **Speciel** > **Indstillinger**. Mac: Klik på **Opsætning** > **Indstillinger**.
- **2** Klik på **Generelt**.
- **3** Markér eller fjern markeringen af **Kør GroupWise Messenger, når Windows starter**.
- **4** Klik på **OK**.

I GroupWise-klienten kan du også angive, om GroupWise Messenger skal åbne, når GroupWiseklienten starter. Klik på **Speciel** > **Indstillinger** i GroupWise-klienten, dobbeltklik på **Miljø**, og vælg eller fravælg derefter **Start Messenger ved start**.

### <span id="page-31-1"></span>**Angive, om der skal vises kontakter ved start**

Sådan angiver du indstillinger for kontakter ved start:

- **1** Klik på **Speciel** > **Indstillinger**. Mac: Klik på **Opsætning** > **Indstillinger**.
- **2** Klik på **Generelt**.
- **3** Markér eller fjern markering af **Vis kontaktliste, når GroupWise Messenger starter**.

Hvis du fjerner markeringen af **Vis kontaktliste, når GroupWise Messenger starter**, starter GroupWise Messenger minimeret i meddelelsesområdet.

# <span id="page-31-2"></span>**Angive, hvor lang tid der skal gå, før du vises som inaktiv**

Når du ikke bruger GroupWise Messenger i en defineret periode, vises "Ledig" ud for status for dit navn på andre brugeres kontaktlister. Du kan ændre dette tidsinterval.

- **1** Klik på **Speciel** > **Indstillinger**. Mac: Klik på **Opsætning** > **Indstillinger**.
- **2** Klik på **Generelt**.
- **3** Sørg for, at **Vis mig som inaktiv, når jeg er inaktiv i \_\_ minutter** er markeret.
- **4** Rediger tidsintervallet.
- <span id="page-31-4"></span>**5** Klik på **OK**.

#### <span id="page-31-3"></span>**Angive, om du skal bedes om at gemme samtaler**

Sådan angiver du indstillinger for lagring af samtaler:

- **1** Klik på **Speciel** > **Indstillinger**. Mac: Klik på **Opsætning** > **Indstillinger**.
- **2** Klik på **Generelt**.
- **3** Markér eller fjern markeringen af **Spørg mig, om jeg vil gemme samtaler, når jeg lukker dem**.
- **4** Klik på **OK**.

# <span id="page-32-0"></span>**Angive indstillinger for internetforbindelse**

Når du har klikket på et internetlink i en meddelelse, kan du konfigurere Messenger til at vise en prompt med en meddelelse om, at du er ved at oprette forbindelse til internettet.

- **1** Klik på **Speciel** > **Indstillinger**. Mac: Klik på **Opsætning** > **Indstillinger**.
- **2** Klik på **Generelt**.
- **3** Markér eller fjern markeringen i **Spørg, om der skal oprettes forbindelse til internettet**.
- **4** Klik på **OK**.

## <span id="page-32-1"></span>**Angive indstillinger for grafiske smileys**

Sådan angiver du indstillinger for smileys:

- **1** Klik på **Speciel** > **Indstillinger**. Mac: Klik på **Opsætning** > **Indstillinger**.
- **2** Klik på **Generelt**.
- **3** Markér eller fjern markeringen af **Brug grafiske smileys**.
- **4** Klik på **OK**.

#### <span id="page-32-2"></span>**Angive indstillinger for invitationer til møder**

Sådan angiver du indstillinger for invitationer til møder:

- **1** Klik på **Speciel** > **Indstillinger**. Mac: Klik på **Opsætning** > **Indstillinger**.
- **2** Klik på **Generelt**.
- **3** Markér eller fjern markering af **Accepter altid invitationer til konferencer uden at blive spurgt**.
- **4** Klik på **OK**.

### <span id="page-32-3"></span>**Angive brugergrænsefladesproget**

Sådan angiver du sproget for brugergrænsefladen:

- **1** Klik på **Speciel** > **Indstillinger**. Mac: Klik på **Opsætning** > **Indstillinger**.
- **2** Klik på **Generelt**.
- **3** Vælg sproget i brugergrænsefladen på rullelisten **Brugergrænsefladesprog**.
- **4** Klik på **OK**.

#### <span id="page-32-4"></span>**Angive, om din adgangskode skal huskes**

Sådan angiver du indstillinger for adgangskoder:

- **1** Klik på **Speciel** > **Indstillinger**. Mac: Klik på **Opsætning** > **Indstillinger**.
- **2** Klik på **Generelt**.
- Markér eller fjern markering af **Husk min adgangskode**.
- <span id="page-33-4"></span>Klik på **OK**.

### <span id="page-33-0"></span>**Angive skrifttypen for oprettede meddelelser**

Sådan angiver du den skrifttype, du vil bruge, når du opretter meddelelser:

- Klik på **Speciel** > **Indstillinger**. Mac: Klik på **Opsætning** > **Indstillinger**.
- Klik på **Meddelelse**.
- Klik på **Rediger** (ud for**Standardskrifttype, når jeg opretter meddelelser**).
- Foretag dine skrifttypevalg, og klik derefter på **OK**.
- Klik på **OK**.

### <span id="page-33-1"></span>**Angive, hvordan tasten Enter fungerer**

Som standard sendes den meddelelse, du opretter, når du trykker på tasten Enter. Du kan ændre dette, så Enter indsætter en ny linje i meddelelsen.

- Klik på **Speciel** > **Indstillinger**. Mac: Klik på **Opsætning** > **Indstillinger**.
- Klik på **Meddelelse**.
- Markér **Tasten Enter indsætter en ny linje, når du opretter meddelelser**.
- <span id="page-33-5"></span>Klik på **OK**.

Med Ctrl+Enter og Skift+Enter indsættes en ny linje, og med Alt+Enter sendes en meddelelse.

# <span id="page-33-2"></span>**Angive skrifttypen for modtagne meddelelser**

Sådan angiver du indstillingerne for skrifttype for modtagne meddelelser:

- Klik på **Speciel** > **Indstillinger**. Mac: Klik på **Opsætning** > **Indstillinger**.
- Klik på **Meddelelse**.
- Markér én af indstillingerne i gruppefeltet **Modtagelse af meddelelser**.
- Klik på **OK**.

# <span id="page-33-3"></span>**Angive offlineindstillinger for kontakter**

Sådan angiver du offlineindstillinger for kontakter:

- Klik på **Speciel** > **Indstillinger**. Mac: Klik på **Opsætning** > **Indstillinger**.
- Klik på **Meddelelse**.
- Marker én af indstillingerne i gruppefeltet **Offlinekontakter**.

**Send e-mail, når jeg starter en meddelelse til en offlinekontakt** er kun tilgængelig på Windowsklienten. (Når denne indstilling er markeret, vil start af en meddelelse til en onlinekontakt i Messenger åbne en e-mailmeddelelse til den kontakt.)

**4** Klik på **OK**.

# <span id="page-34-0"></span>**Angive, hvornår du modtager lyde og alarmer**

Sådan angiver du indstillinger for lyde og alarmer:

- **1** Klik på **Speciel** > **Indstillinger**. Mac: Klik på **Opsætning** > **Indstillinger**.
- **2** Klik på **Alarmer**.
- **3** Klik på den aktivitet, du vil angive lyd og alarmer for, på listen **Notifikation om aktiviteter**.
- **4** Markér eller fjern markeringen fra **Vis alarm** og **Afspil lyd**. Hvis du vil ændre standardlyden, skal du søge efter en anden lydfil.
- **5** (Valgfrit) Markér **Afspil ingen lyde, medmindre min status er Tilgængelig**.
- **6** Klik på **OK**.

Hvis du midlertidigt vil slå alle lyde fra, skal du højreklikke på statusikonet for GroupWise Messenger i meddelelsesområdet og derefter klikke på **Slå lyd fra**. Følg det samme trin, hvis du vil slå lyden til igen. Hvis du slår lyd fra, slås al lyd til igen, næste gang du logger på GroupWise Messenger.

# <span id="page-34-1"></span>**Angive, hvem der kan se din status og sende meddelelser til dig**

Sådan angiver du indstillinger for beskyttelse af personlige oplysninger:

- **1** Klik på **Speciel** > **Indstillinger**. Mac: Klik på **Opsætning** > **Indstillinger**.
- **2** Klik på **Beskyttelse af personlige oplysninger**.
- **3** Brug knapperne **Tilføj** og **Fjern** til at tilføje og fjerne brugere på listen over **tilladte** og **blokerede**.
- **4** (Valgfrit) Markér brugerne, og brug knapperne **Blokér** og **Tillad** til at flytte brugerne fra den ene liste til den anden.
- **5** Klik på **OK**.

### <span id="page-34-2"></span>**Ændre udseendet på kontaktlisten**

Sådan angiver du indstillinger for kontaktlisten:

- **1** Klik på **Speciel** > **Indstillinger**. Mac: Klik på **Opsætning** > **Indstillinger**.
- **2** Klik på **Udseende**.
- **3** Klik på **Rediger**, og vælg derefter skrifttypen, typografien og skriftstørrelsen.
- **4** Klik på **OK** to gange.

# <span id="page-35-0"></span>**Ændre placeringen af historikfiler**

Du kan kun angive én placering for alle historikfilerne. Når du flytter placeringen af historikfilerne, oprettes der nye historikfiler, og indholdet af den gamle historikfil vises ikke, når du viser historikken.

- <span id="page-35-4"></span>**1** Klik på **Speciel** > **Indstillinger**. Mac: Klik på **Opsætning** > **Indstillinger**.
- **2** Klik på **Historik**.
- **3** Markér **Gem samtaler lokalt**.
- **4** Klik på **Gennemse**, og gå derefter til den placering, hvor du vil gemme historikfilerne.
- **5** Klik på **OK** to gange.

# <span id="page-35-1"></span>**Angive indstillinger for visning af historik**

Sådan angiver du indstillinger for, hvordan historik skal vises:

- **1** Klik på **Speciel** > **Indstillinger**. Mac: Klik på **Opsætning** > **Indstillinger**.
- **2** Klik på **Historik**.
- **3** Markér eller fjern markering af **Vis oversigt i samtalevindue**.
- **4** Angiv det antal nye meddelelser, du vil have vist.
- **5** Klik på **OK**.

### <span id="page-35-2"></span>**Angive antal dage, hvor historikken skal bevares**

Sådan angiver du indstillinger for historikkens varighed:

- **1** Klik på **Speciel** > **Indstillinger**. Mac: Klik på **Opsætning** > **Indstillinger**.
- **2** Klik på **Historik**.
- **3** Angiv det antal dage, du vil bevare meddelelserne i historikken.
- **4** Klik på **Slet historik** for at slette den historik, der er ældre end antal dage, der er valgt.
- **5** Klik på **OK**.

#### <span id="page-35-3"></span>**Kun vise onlinekontakter**

Alle kontakterne vises som standard på kontaktlisten.

Klik på  $\mathbb{R}$  i headeren over kontaktlisten, og klik derefter på Vis onlinekontakter.

eller

Klik på **Vis** > **Vis onlinekontakter**.

# <span id="page-36-0"></span>**Deaktivere lyden (kun Windows og Linux)**

Du kan slå al lyden fra midlertidigt.

- <span id="page-36-5"></span>1 Højreklik på **G**roupWise Messenger-statusikonet i meddelelsesområdet, og vælg derefter **Slå lyd fra**.
- **2** Du kan slå lyden til igen ved at gentage [Trin 1](#page-36-5).

Hvis du slår lyd fra, slås al lyd til igen, næste gang du logger på GroupWise Messenger.

Du kan få oplysninger om, hvordan du angiver, hvornår du får besked med lyd og alarmer, i [Angive,](#page-34-0)  [hvornår du modtager lyde og alarmer.](#page-34-0)

# <span id="page-36-1"></span>**Brug af Startindstillinger**

- ["Startindstillinger på kommandolinje" på side 37](#page-36-2)
- <span id="page-36-4"></span>["Indstillinger for URL-start" på side 37](#page-36-3)

#### <span id="page-36-2"></span>**Startindstillinger på kommandolinje**

Du kan bruge følgende startindstillinger fra en kommandoprompt, når du starter GroupWise Messenger:

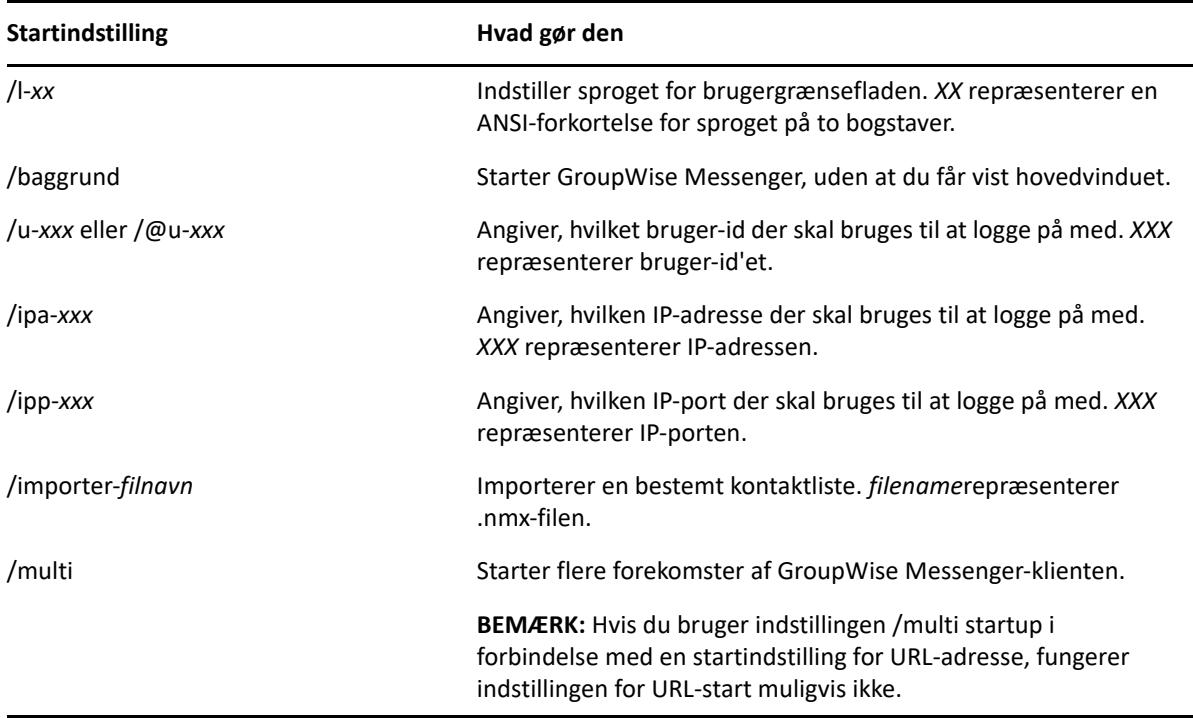

#### <span id="page-36-3"></span>**Indstillinger for URL-start**

Følgende indstillinger kan bruges både fra en kommandoprompt og i et browservindue.

**BEMÆRK:** Når du bruger indstillingerne for URL-start i dette afsnit fra en kommandoprompt, skal du sætte anførselstegn om indstillingen. For eksempel:

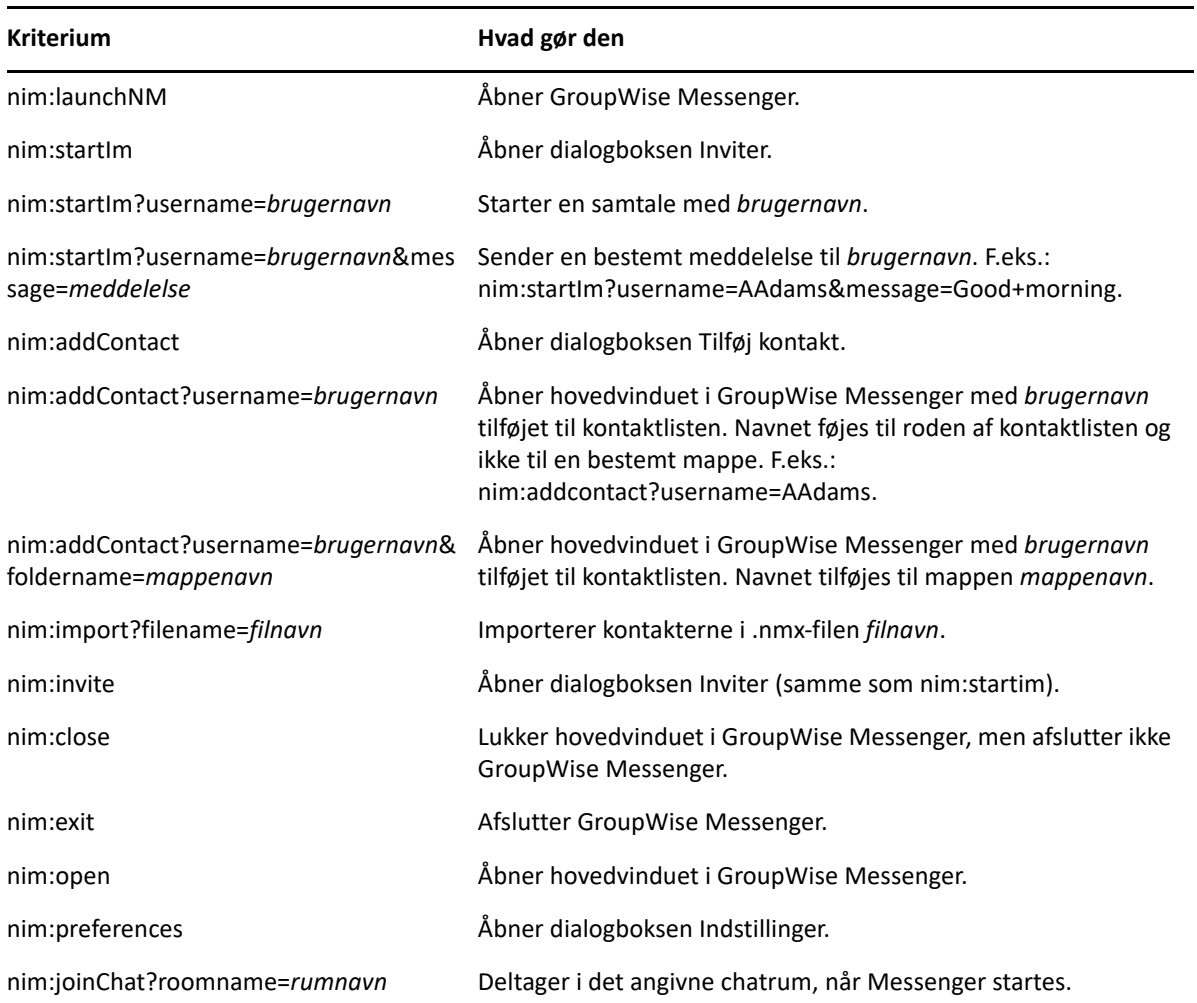

NMCL32.exe "nim:startIm?username=username&message=message"

### <span id="page-38-0"></span>9 <sup>9</sup>**Brug af GroupWise Messenger fra GroupWise (kun Windows)**

Følgende GroupWise Messenger-indstillinger er tilgængelige i GroupWise:

- <span id="page-38-3"></span>["Vise tilstedeværelse i Messenger i GroupWise \(kun Windows\)" på side 39](#page-38-1)
- ["Sende en onlinemeddelelse" på side 39](#page-38-2)
- ["Vise kontaktlisten i GroupWise Messenger" på side 40](#page-39-0)
- ["Konfigurere GroupWise Messenger til at starte, når GroupWise starter" på side 40](#page-39-1)
- ["Vise indstillinger i GroupWise Messenger" på side 40](#page-39-2)

Hvis GroupWise Messenger skal fungere sammen med GroupWise, skal du bruge Windows-klienten til begge.

# <span id="page-38-1"></span>**Vise tilstedeværelse i Messenger i GroupWise (kun Windows)**

Med GroupWise Client til Windows kan du se oplysninger om en brugers tilstedeværelse. Oplysningerne om tilstedeværelse vises følgende steder: Hurtigoplysninger til feltet **Til** ved afsendelse af en meddelelse, hurtigoplysningerne til feltet **Fra** for meddelelser, du har modtaget, og hurtigoplysninger for kontakter i din adressebog.

Hvis du vil vise hurtigoplysninger, skal du holde musemarkøren over kontakten. Hurtigoplysninger vises kort tid efter.

Du kan sende en meddelelse til kontakter, der er online, ved at klikke på tilstedeværelsesstatussen.

### <span id="page-38-2"></span>**Sende en onlinemeddelelse**

Sådan sender du en onlinemeddelelse:

**1** Klik på **Fil** > **Ny** i GroupWise, og klik derefter på **Onlinemeddelelse**.

eller

Klik på en kontakts tilstedeværelsesstatus. Fortsæt med [trin 4](#page-38-4).

**2** Klik på den person, du vil sende en meddelelse til.

eller

Klik på knappen **Søg efter bruger** for at søge efter en person, som ikke findes på din kontaktliste.

- **3** Klik på **OK**.
- <span id="page-38-4"></span>**4** Skriv din meddelelse.
- **5** Tryk Enter, eller tryk Alt+Enter.

# <span id="page-39-0"></span>**Vise kontaktlisten i GroupWise Messenger**

Hvis du vil have vist GroupWise Messenger-kontaktlisten, skal du klikke på **Speciel** > **Messenger** og derefter klikke på **Kontaktliste**.

# <span id="page-39-1"></span>**Konfigurere GroupWise Messenger til at starte, når GroupWise starter**

Sådan konfigurerer du Messenger til at starte, når GroupWise starter:

- **1** Klik i GroupWise på **Speciel** > **Indstillinger**.
- **2** Dobbeltklik på **Miljø**.
- **3** Marker, eller fjern markeringen for **Start Messenger ved start** under fanen **Generelt**.

Hvis du kører både GroupWise og GroupWise Messenger, og du afslutter GroupWise, fortsætter GroupWise Messenger med at køre, indtil du afslutter det.

# <span id="page-39-2"></span>**Vise indstillinger i GroupWise Messenger**

Hvis du vil have vist Messenger-indstillinger i GroupWise, skal du klikke på **Speciel** > **Messenger** og derefter klikke på **Opsætning**.

# <span id="page-40-0"></span>10 <sup>10</sup>**Bruge GroupWise Messenger på din mobilenhed**

<span id="page-40-1"></span>GroupWise Messenger 18 og nyere er tilgængelig for din understøttede iOS-, Android- eller BlackBerry-mobilenhed. Da du kan være logget på Messenger fra flere forskellige steder på samme tid, kan du bruge Messenger på din telefon eller tablet, samtidig med at du er logget på Messenger på din stationære computer. (Din samtalehistorik gemmes på en hvilken som helst enhed eller computer, du var logget på, da du gennemførte samtalen. )

<span id="page-42-0"></span>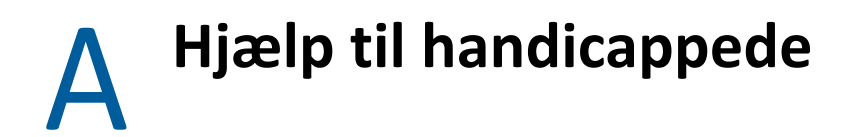

<span id="page-42-2"></span>Open Text arbejder dedikeret på at fremstille produkter, der er tilgængelige og brugbare for alle, også personer med handicap.

Mange funktioner til hjælp til handicappede er indbygget i GroupWise Messenger. Disse funktioner er tilgængelige for alle, og der er ikke behov for yderligere hjælpemidler til handicappede.

# <span id="page-42-1"></span>**Tastaturgenveje**

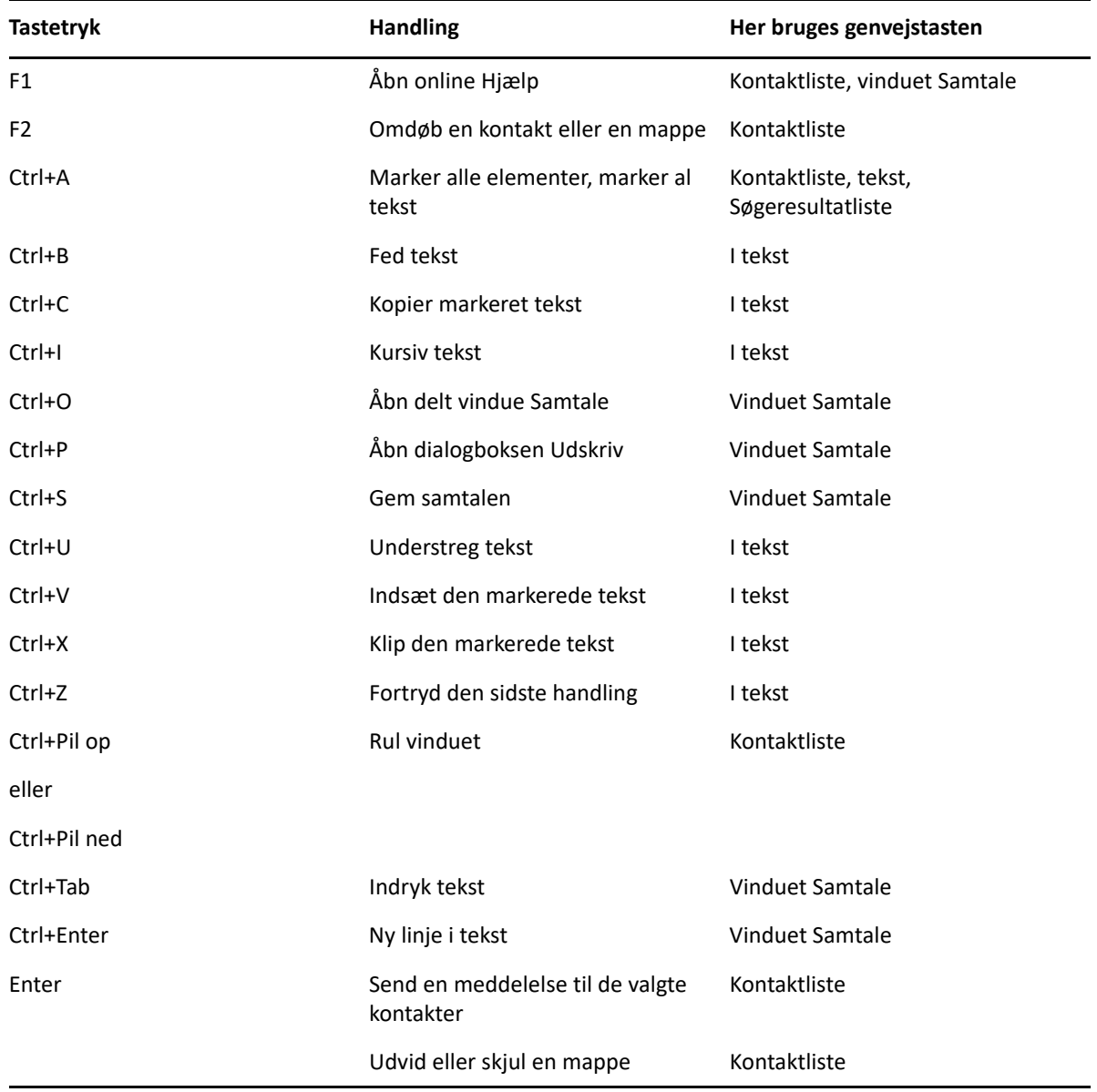

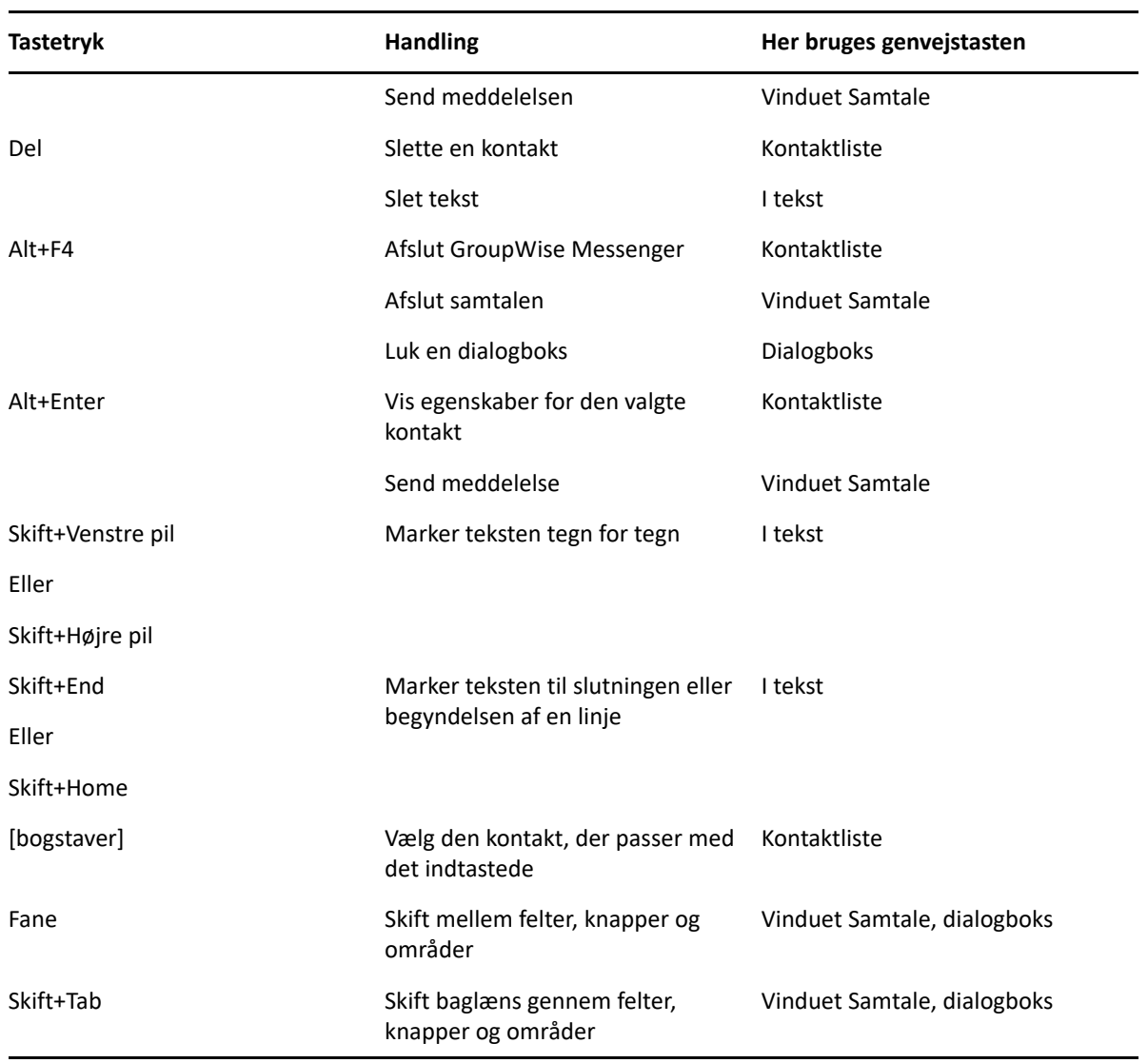